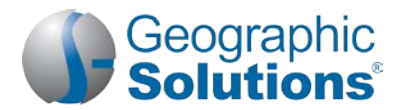

### *Virtual OneStop® for Employers*

### **Inside This Guide**

Welcome to the Virtual OneStop® application. In this quick reference guide, employers will learn how to...

- Set up a new employer account and sign in
- Mange your employer account: general information, additional locations or contacts
- Manage your job orders: create, change, copy, and save as templates
- Create application questions to link to job orders
- Define reusable sets of skills, tools, and technologies to add to job orders and search for candidates

#### **Setting Up a New Account and Signing In**

#### **To create a new account:**

You'll need your Federal Employer ID (FEIN) or Social Security (SSN) number, as well as information for the primary company location and contact.

- **1.** On the home page (near the Sign In button), click **Register** (the link name may vary, but will include *Register*).
- **2.** Under Option 3 Create a User Account, click **Employer**.
- **3.** Follow the steps and fill in all required (**\***) fields.

When the "*What would you like to do next?*" page displays, you are signed in.

#### *Important: New Employer accounts must be verified and enabled by Staff in Virtual OneStop before certain activities can begin.*

#### **Managing Your Employer Account Information**

- **1.** From the Quick Menu, click **Employer Portfolio** ▶ Employer Profiles ▶ Corporate Profile.
- **2.** Change any information in your profile as desired by clicking on the tab title, making the changes as directed on the page, and then clicking **Save**:
	- *General Information* tab company name, primary location address, primary contact info, company info, benefits, and profile "about" text.

### **Getting Around Getting Help**

The Virtual OneStop application provides multiple options for getting around the site. You can choose the ways you like best by selecting from menus, Dashboard widgets, tabs, or text hyperlinks.

*Note: Each state's Virtual OneStop website is customized; colors and available options will vary depending on your site's configuration.*

- Manage job candidates
	- Search for résumés and filter/sort the results
	- Set up automatic candidate résumé search alerts
	- View and register for upcoming job fairs and other events
- Manage job candidates and applicants: view details, rate each, update hiring status, send email
- Get online assistance for using the application

#### **To sign in to your account:**

- **1.** Enter your user name and password.
- **2.** Click the **Sign In** button. *OR*
- **3.** If you forgot your user name and/or password, click **Forgot Username/Password** and then select your desired retrieval option.

- *Locations* tab additional physical locations and contact person for each.
- *Contacts/Users* tab additional contacts' info, including login and other site privileges to control their capabilities to work on behalf of the employer.
- *Documents* tab (available only for sites with this module) manage scanned and uploaded documents.

Click the  $\bigcirc$  or  $\mathbf{i}$  icon to read descriptions for that section of the page in a pop-up window.

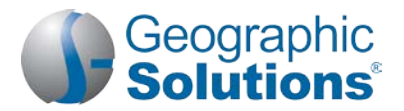

### **Key Tasks You Can Do In Virtual OneStop**

### **Managing Your Job Orders**

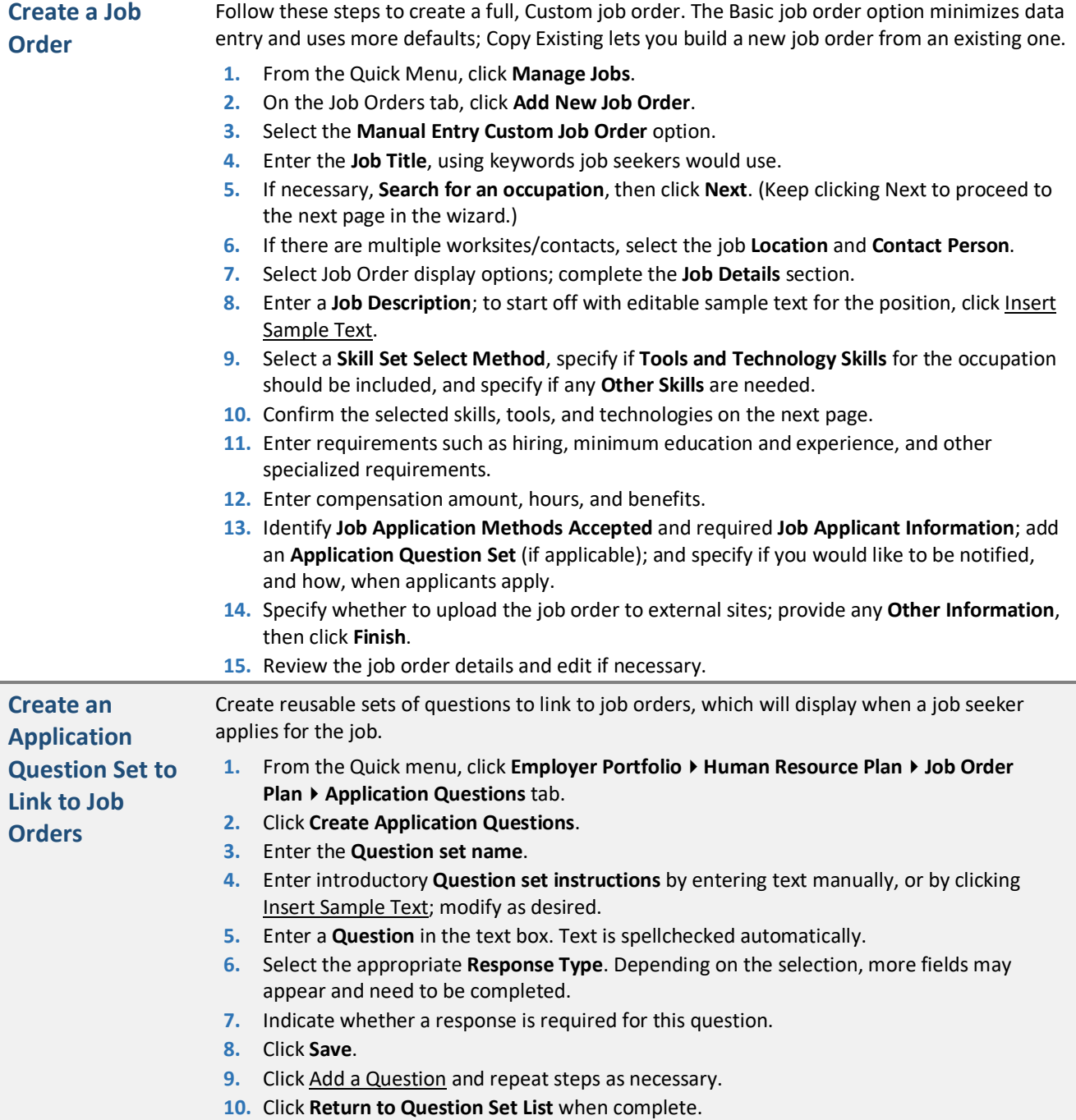

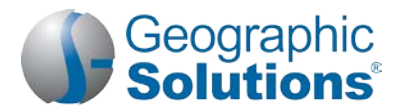

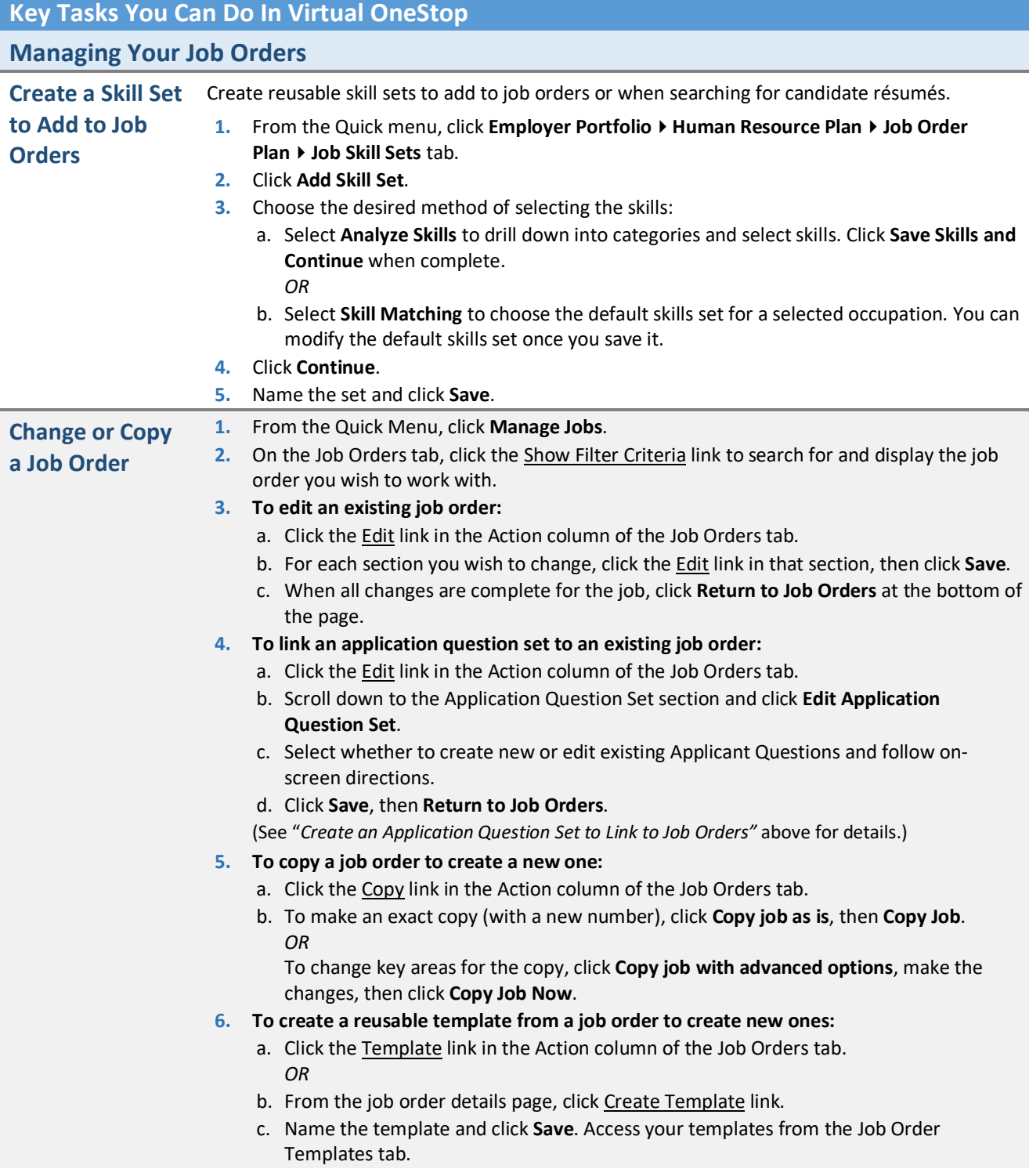

**Key Tasks You Can Do In Virtual OneStop**

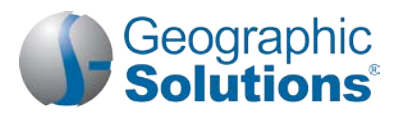

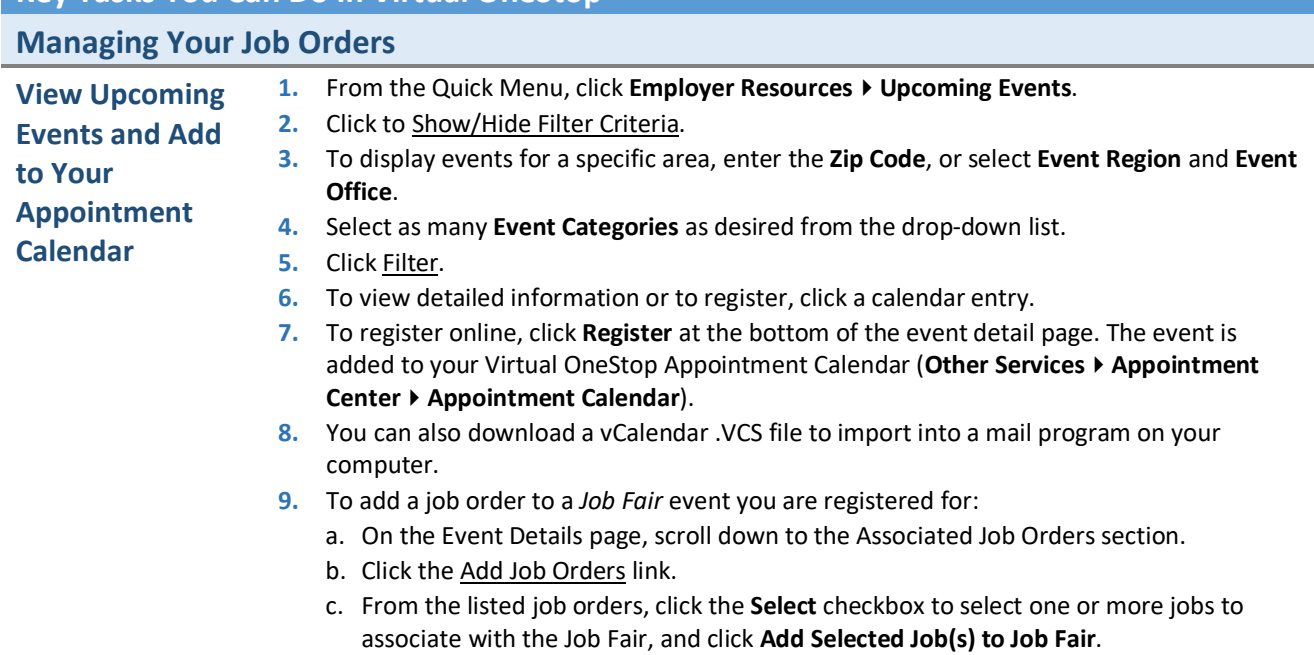

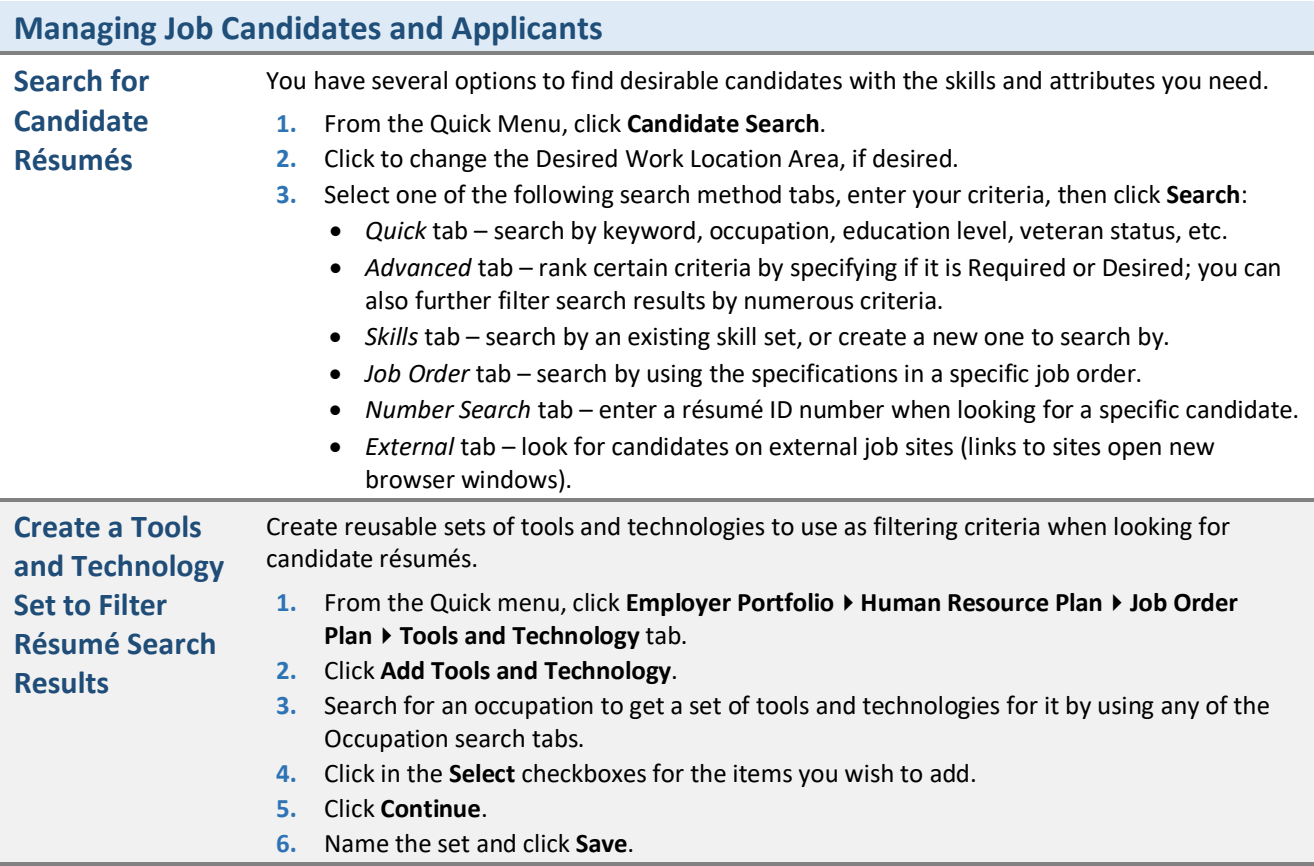

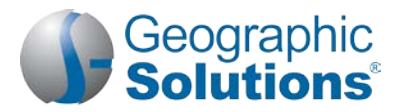

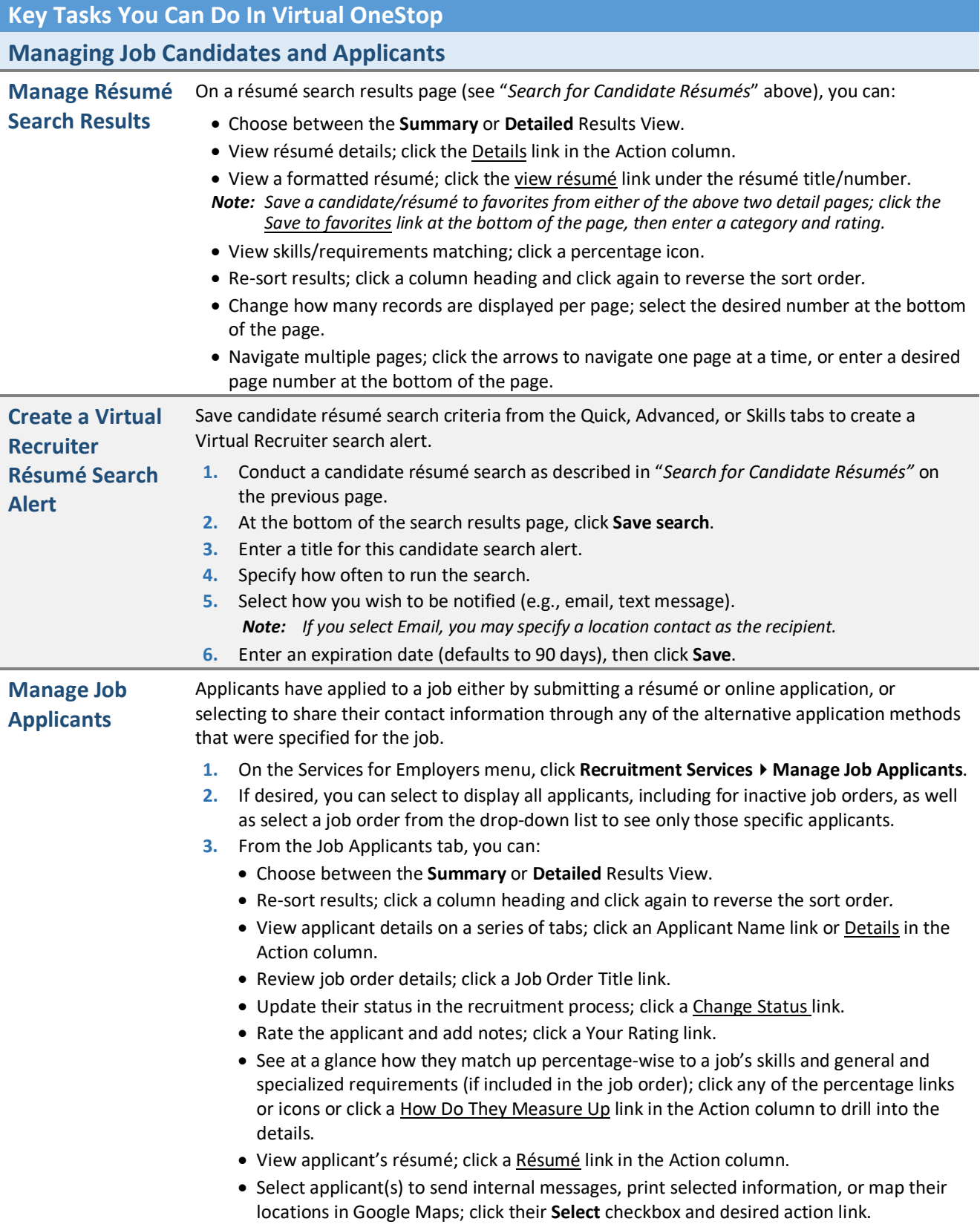

**Copyright © 2019 by Geographic Solutions, Inc. All rights reserved. Tel. (727) 786-7955 www.geographicsolutions.com**